#### RESUMEN:

- 1.- Importar ficheros del escáner láser y comprobar el número de dianas/esferas/puntos.
- 2.- Comprobar los ajustes.
- 3.- Ejecutar el registro (Registrar).
- 4.- Imprimir el informe del registro.
- 5.- Exportar los ficheros<sup>1</sup>.

#### Pasos:

# 1. Importar ficheros del escáner láser y comprobar el número de dianas/esferas/puntos

Seleccione Datos/Importar Ficheros. Este comando permite que el usuario importe nubes de puntos (PTS, PTX, FWS, FLS<sup>2</sup>, ASC, TXT, LAS, LAZ) y también modelos 3D en OBJ.

Tras importar los ficheros, debería ser capaz de identificar el número de puntos (Pts) y el número de dianas/esferas o puntos naturales para el registro (#Pts). Si existen dianas/esferas/puntos tal y como se ilustra en la Fig. 1, puede ir directamente al Paso 2. En caso contrario, el campo #Pts tendrá valores nulos (Fig. 2) y habrá que actuar como sigue: (1) seleccionar el Escaneado en el panel del Espacio de

trabajo, y (2) importar las coordenadas de las dianas pinchando el botón Importar nel panel Dianas/Esferas/Puntos; alternativamente, el usuario puede insertar manualmente las coordenadas de las dianas/esferas/puntos pinchando en Editar Tabla . El fichero ASCII con las coordenadas puede

tener los siguientes formatos: (X, Y, Z) o (ID, X, Y, Z). Se pueden importar diferentes tipos de ficheros (PTS, TXT, ASC, CSV, XLS y DXF).

|                                               |                      |         |          |          |           | 3DVEM - Register |                  |
|-----------------------------------------------|----------------------|---------|----------|----------|-----------|------------------|------------------|
| Datos<br><b>Herramientas</b><br>Proyecto      | Ayuda                |         |          |          |           |                  |                  |
| Preferencias<br>Ajuste<br>Estimación robusta  | Espacio de trabajo   |         |          |          |           |                  |                  |
|                                               | Escaneado            | Pts     | $#$ Pts. | SW1 Coro | SW2-Altar | SW3-Alt          | Total            |
|                                               | SW <sub>1</sub> Coro | 2180742 | 4        |          | 4         |                  | 8                |
| ◎ Danés Mod. ● Mínima suma                    | SW2-Altar            | 835408  | 4        | 4        |           | 4                | 8                |
|                                               | SW3-Altar-Iza        | 1515766 | 4        | 4        | 4         |                  | 8                |
| н<br><b>Herramientas</b><br>Datos<br>Proyecto |                      |         |          |          |           |                  |                  |
|                                               | Ayuda                |         |          |          |           |                  |                  |
| Preferencias                                  | Espacio de trabajo   |         |          |          |           |                  |                  |
| Ajuste                                        | Escaneado            | Pts     | # Pts.   |          |           |                  |                  |
| Estimación robusta                            | SW1                  | 1347489 | 0        |          |           |                  |                  |
| ● Danés Mod. → Mínima suma                    | SW <sub>2</sub>      | 1539090 | 0        |          |           |                  | 3DVEM - Register |

Figura 2. Detalle de tres ficheros importados que no contienen dianas, esferas ni puntos 3D. Las coordenadas de los puntos deben importarse antes del registro.

<sup>&</sup>lt;sup>2</sup> Para ficheros FLS solo: ejecutar **Pre-process** en todos los escaneados en FARO Scene con tal de marcar las dianas/esferas, porque sin esta acción, las dianas/esferas en los ficheros \*.fls no se leerán. Después, los ficheros \*.fls pueden importarse.

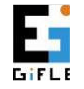

 $\overline{a}$ 

 $<sup>1</sup>$  Este paso no lo permite la versión Demo.</sup>

Grupo de Investigación en Fotogrametría y Láser Escáner. Dpto. Ing. Cartográfica, Geodesia y Fotogrametría. http://gifle.webs.upv.es. Tel. (+34)963877007 Ext. 75532. gifle@upv.es

## 2. Comprobar los ajustes

El ajuste mínimo cuadrático se ejecuta por defecto cuando se pulsa el botón Registrar. En caso de existir redundancias puede utilizarse la opción de Estimación robusta. Si el escáner laser estuviera nivelado, marque la casilla correspondiente en el panel Nivelados, pero compruebe cuidadosamente el peso asignado al Compensador doble eje (''). Le recomendamos que ejecute siempre el ajuste con los escaneados desnivelados. Ajuste el valor del compensador de doble eje tras ejecutar diferentes registros.

Nota importante: el programa siempre se ejecuta en modo Automático (panel de Emparejado) sin requerir la numeración de ninguna diana/esfera/punto. Si desea mantener la numeración original de las dianas/esferas/puntos de los ficheros de entrada, elija Emparejamiento Manual y seleccione (Herramientas/Recuperar ID Originales) para recuperar la numeración de las dianas/esferas/puntos.

## 3. Ejecutar el registro (Registrar)

Una vez se dispone de coordenadas de esferas/dianas/puntos, 3DVEM – Register está listo para alinear, registrar u orientar nubes de puntos y/o modelos 3D. Pinche en el botón Registrar para comenzar el registro. En el panel Resumen del Ajuste se muestran los resultados (número de iteraciones, error medio cuadrático (E.M.C.) y número de escaneados orientados).

Una vez realizado el registro, en el panel de Parámetros de Orientación Externa el escaneado considerando como sistema de referencia principal más idóneo aparecerá marcado como activo en el listado. El usuario puede seleccionar otro escaneado cono sistema de referencia. Al mismo tiempo, todas las coordenadas de los puntos se transforman a dicho sistema de referencia.

Compruebe los residuales del ajuste y en caso de que sea necesario, desactive cualquier punto y pulse Registrar de nuevo para comprobar si puede alcanzar un mejor ajuste.

## 4. Imprimir el informe del registro

El informe completo del registro se puede imprimir tanto en TXT como en PDF (Proyecto/Generar Informe). Especial atención debería prestarse a las desviaciones estándar de los parámetros de orientación externa porque éste es un indicador de la precisión del ajuste.

Los resultados pueden exportarse en VRML y DXF (Proyecto/Generar 3D)<sup>1</sup>, la nube de puntos puede remuestrearse. Esta herramienta puede usarse para comprobar visualmente el resultado y utilizarse en la memoria final del proyecto (por ejemplo como anexo o impresión del levantamiento con la distribución de las estaciones y las dianas/esferas/puntos 3D).

## 5. Exportar ficheros

Las nubes de puntos registradas y/o modelos 3D pueden exportarse en distintos formatos (Datos/Exportar Ficheros), fichero a fichero (Individuales), o todos juntos (Todo en uno). Asimismo, en el caso de disponer de ficheros FARO, deberían seleccionarse las carpetas crudas de los escaneados extraídas de la tarjeta de memoria del escáner láser (A carpetas .fls).

Puede encontrar más información en el Manual de Usuario, en los tutoriales/demos de YouTube http://www.youtube.com/channel/UCGo2H2iRP9FDBySlh\_hiv2A, en la web http://gifle.webs.upv.es o escribiendo un correo electrónico a gifle@upv.es.

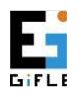

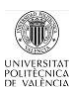